## *Ektron Website Quick Reference* **Create, Edit or Delete a hyperlink in a Rich Area Text Field**

**Make sure you are logged in to the Content Management System, and the CONTENT tab is highlighted in blue at the top of the screen. If the CONTENT tab isn't highlighted in blue, click its tab at the top of the Workarea.** 

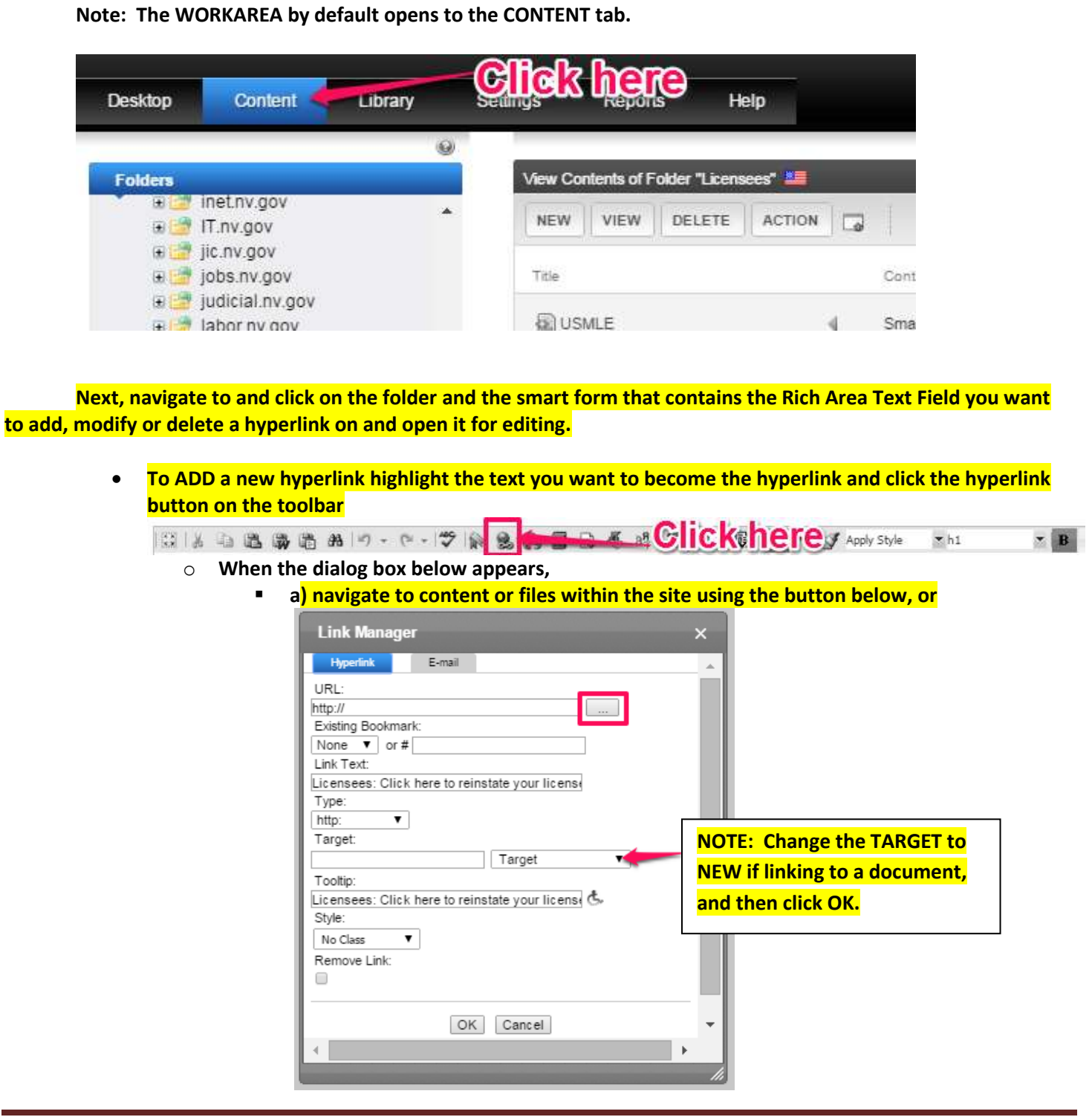

**b)** If creating a hyperlink to an external website you must open that website in a **separate browser and you can copy and paste the url into the hyperlink field. Be sure to select everything in the field when you paste so you don't end up with two<http://> headers in your link…as that will cause a broken link.**

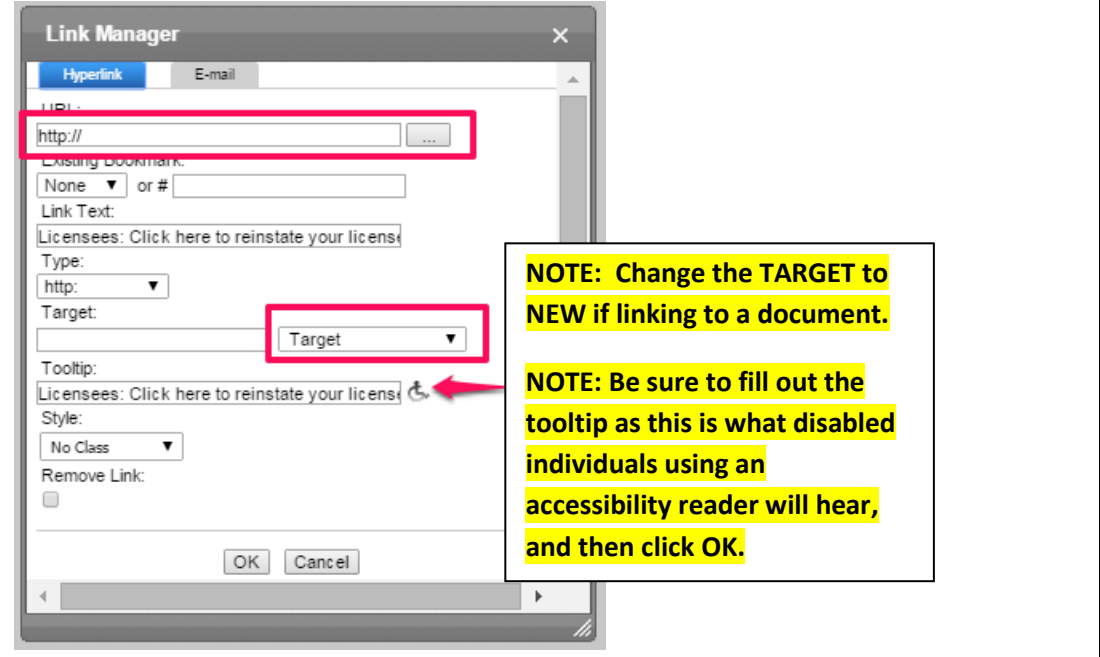

**To EDIT an existing hyperlink highlight the hyperlink and click the hyperlink button**

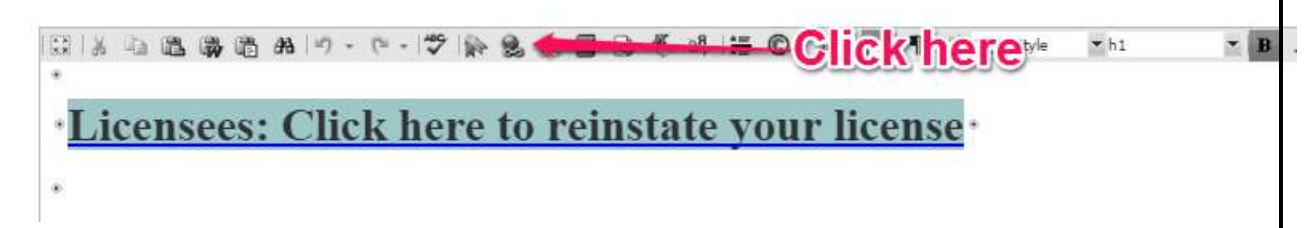

**Follow procedures a) and b) above depending on whether you wish to edit the link to go to content, files or an external website.**

 **To DELETE an existing hyperlink highlight the hyperlink and click the REMOVE hyperlink button**